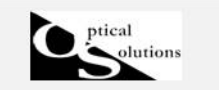

## 照度計算結果の概要

2012/04/18 作成

計算結果では2D分布マップや CSV へのエクスポートなどのツールを使用し、評価や解析 が可能です。

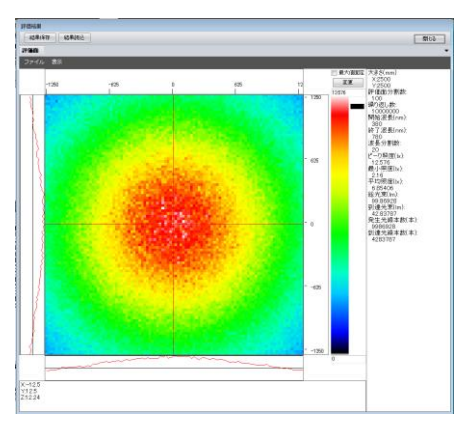

## 1. 分布マップ

① 分布内でカーソルを動かすと、X 方向、Y 方向の断面図が表示されます。

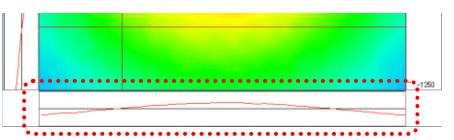

② カーソルの位置での X、Y の座標値(mm)と照度値が表示されます。

また、ピーク照度値を最大値として設定されたインジケータでも表示されます。

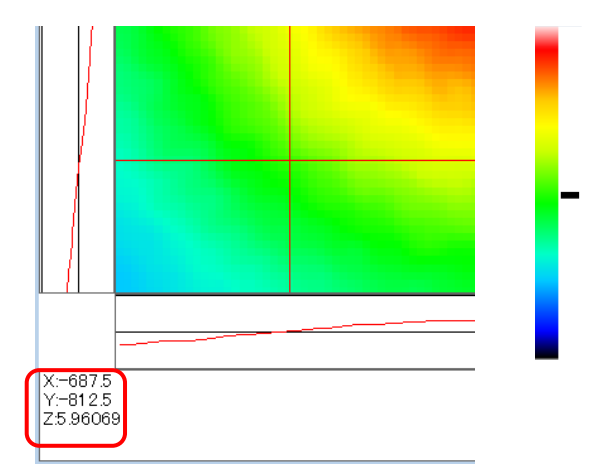

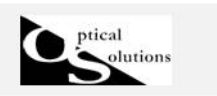

③ 表示メニュよりグレースケールを ON/OFF で照度分布をグレースケールで表示します。

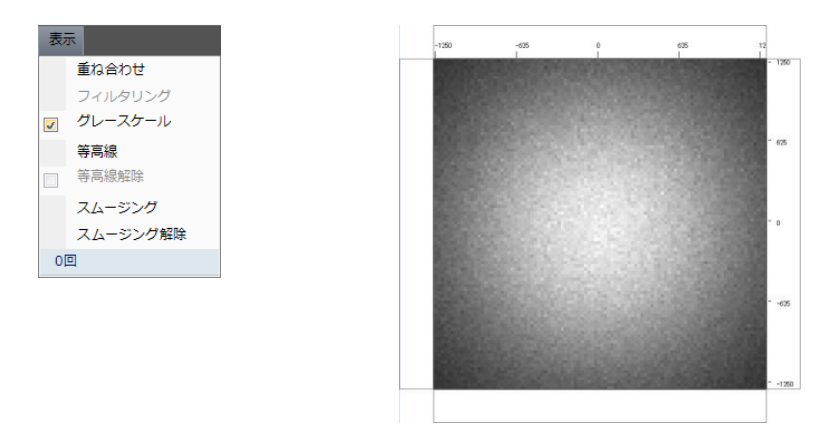

④ スムージングを使用して計算結果のセルひとつひとつのデータ(素の結果)に対して、 平滑化処理を行います。評価を繰り返し行う際に、あまり計算時間をかけず判断する場合 は、スムージング機能を活用し、評価内容を把握する事ができます。

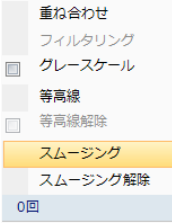

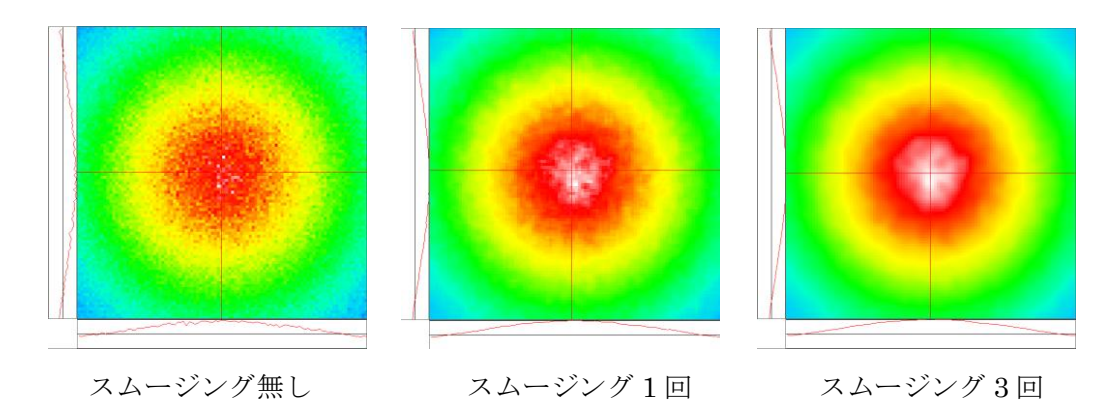

⑤ カラー2Dマップ上に等高線が表示されます。

等高線を選択すると入力画面が表示されます。最大値とメモリ幅を指定し、OK をクリック

します。

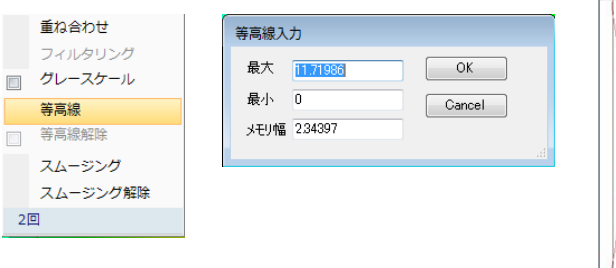

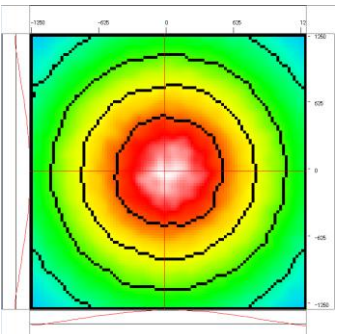

2)数値

① データ表示ウインドウでの結果表示

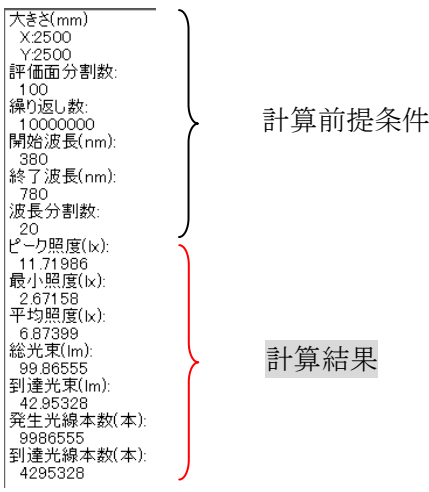

② 2Dマップアリアを構成する元のデータをCSV形式でファイル保存できます。 ファイルメニュより[結果CSV保存]を選択し 、ファイル名をつけて保存します。 \*CSVデータは、表示された計算結果と同じレイアウトになります。

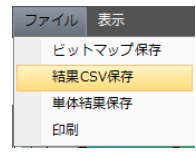

③ 印刷メニュでは印刷の他に、①のデータ表示ウインドウのデータをエクセル形式にエ クスポートできます。

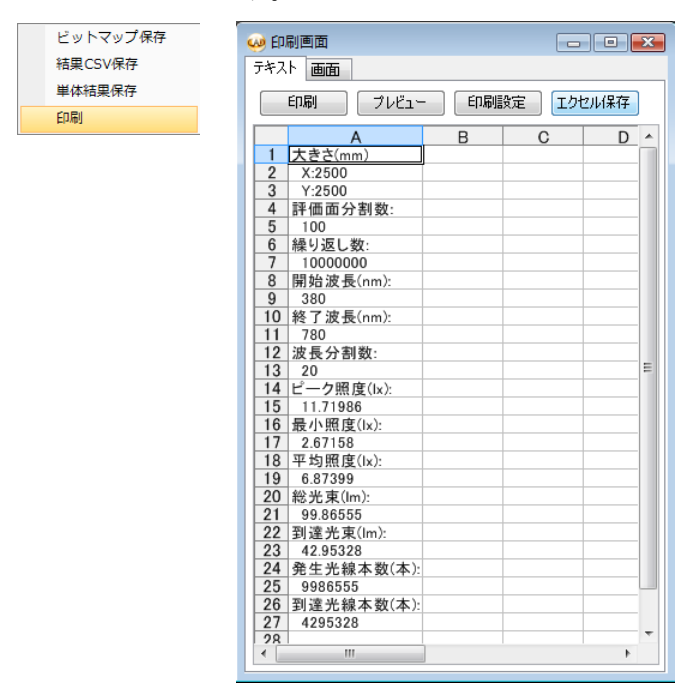

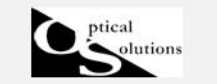

- 3)結果の保存
- ① 2D マップエリアの分布をビットマップ形式の画像で保存します。

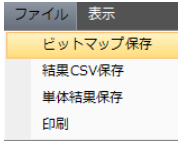

② 生データの CSV 保存

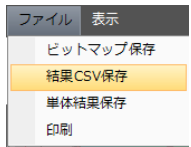

③ ファイルの保存

結果保存をクリックして保存します。

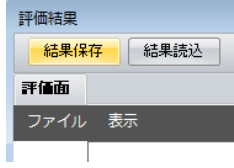

複数の評価面があり、評価面毎の結果を個別に保存する場合は、メニュより単体結果保存 を選択し保存することができます。

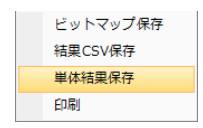